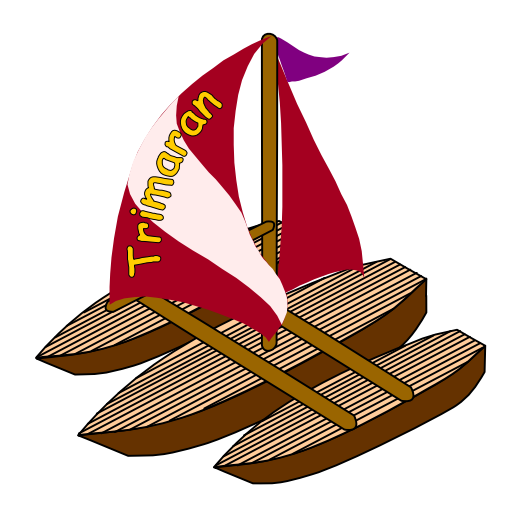

# Customizing and Running the Trimaran System

Trimaran Tutorial

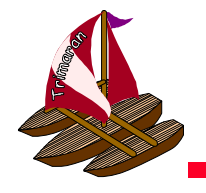

# The Trimaran GUI

- The Trimaran system is configured and run via a Graphical User Interface
	- choose program to compile
	- configure target machine
	- $-$  configure compilation stages
	- $-$  view graphical program representations at various stages of compilation
	- **Links of the Company** – view execution statistics (graphs, pie charts, etc.)
	- **Links of the Company**  $-$  view extensive on-line help and documentation.
- If desired, the system can also be run from the command line and be invoked from shell scripts.

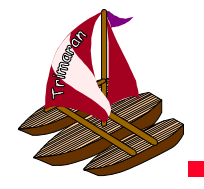

# The control panel

• The GUI is operated from this main control panel.

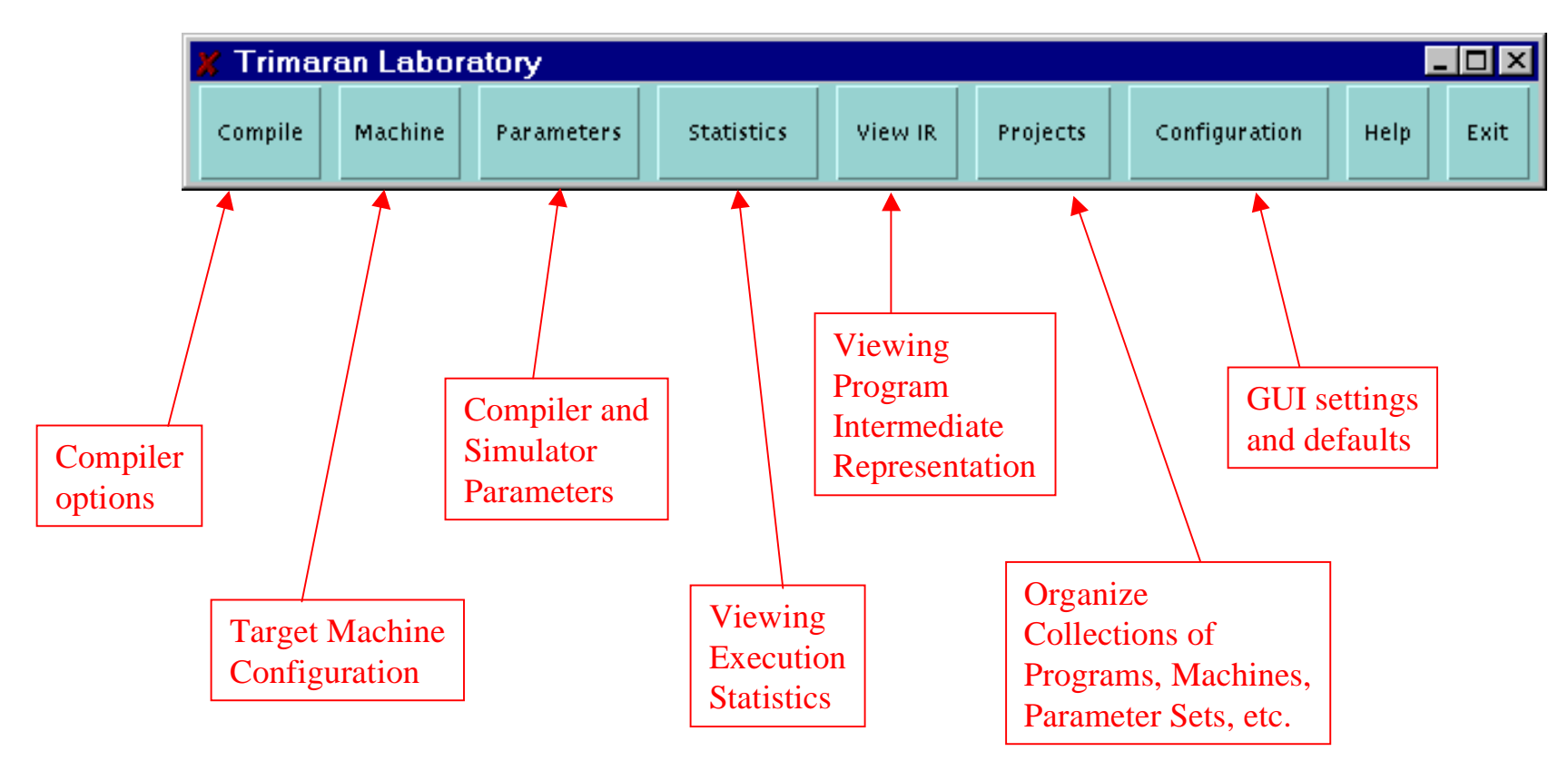

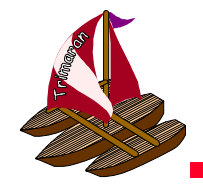

# The Compiler Panel

- $\bullet$  The compiler panel allows you to choose a:
	- benchmark program to compile
		- you can add your own as well.
	- $-$  target machine configuration
	- parameter set (for the compiler and simulator)
	- project file
- It also allows you to easily configure the stages of the compiler and start the compilation process.

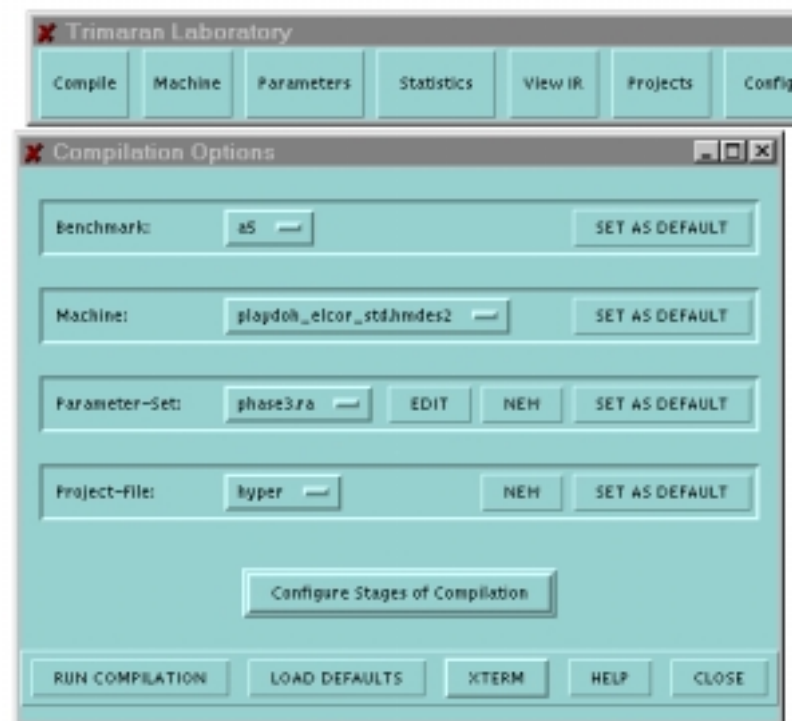

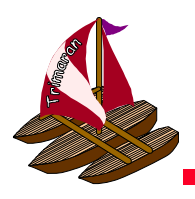

#### Choosing a benchmark and machine

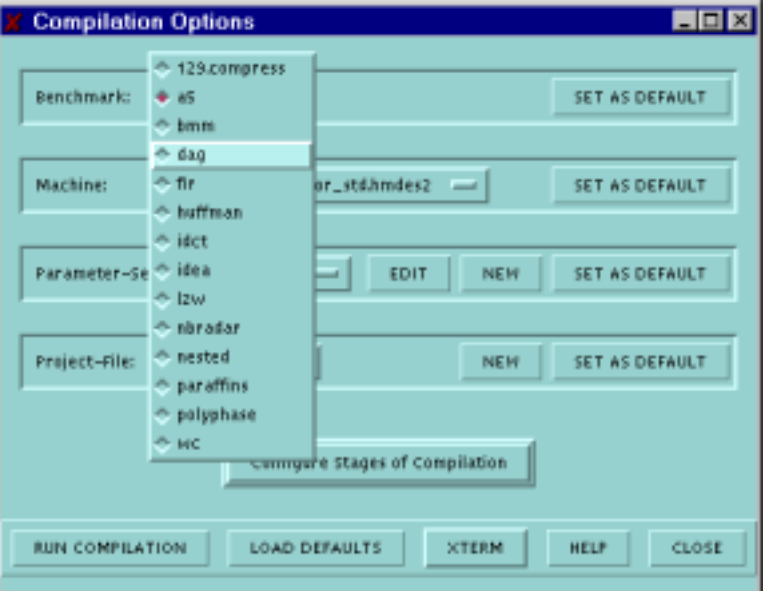

#### Choosing a benchmark

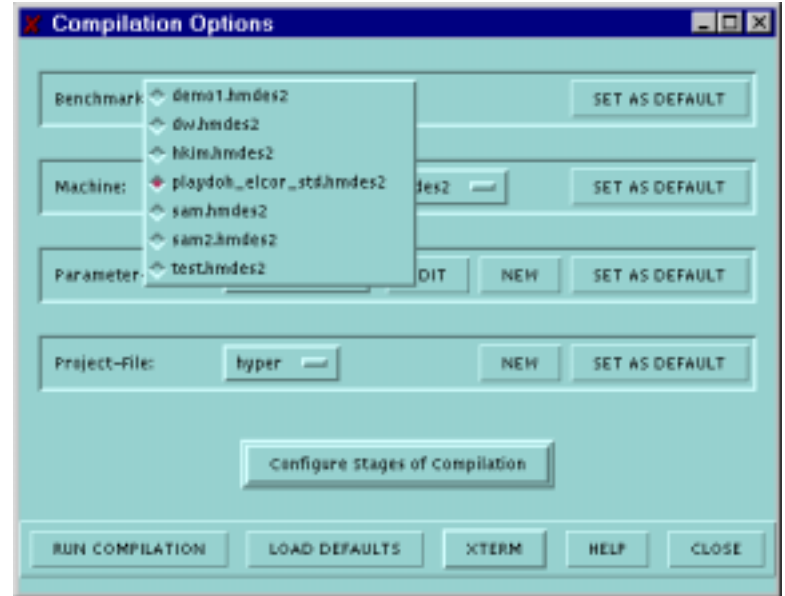

#### Choosing a machine

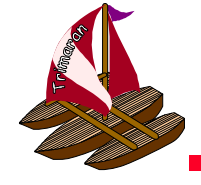

# Configuring the compiler

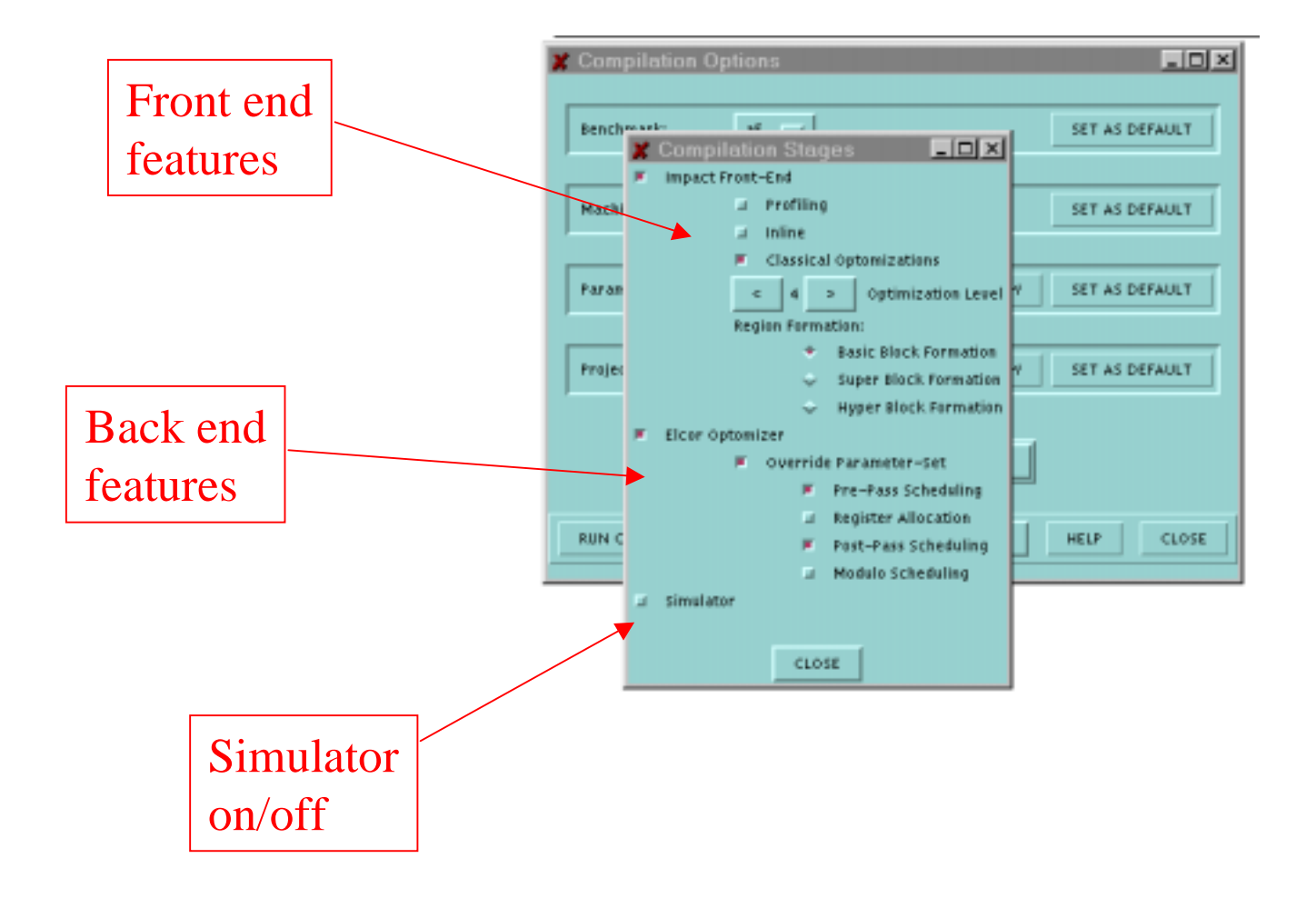

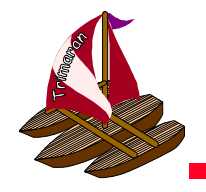

# On-line Documentation

- On-linedocumentation isavailable for each component of Trimaran
	- this is the on-line help for the compiler panel.

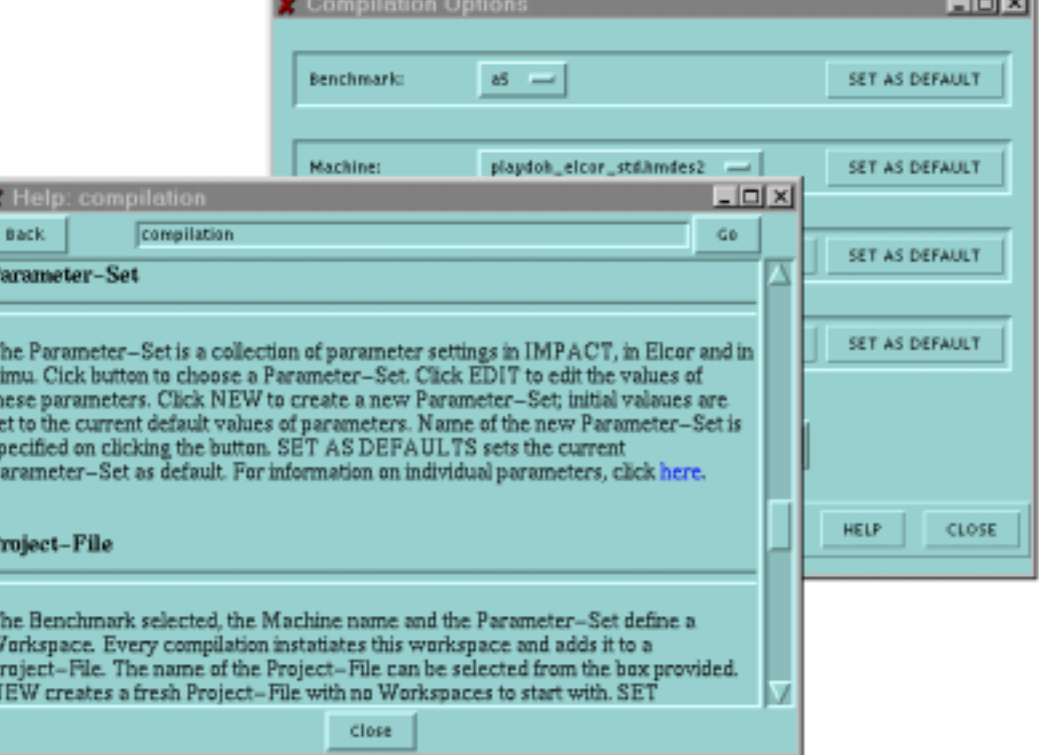

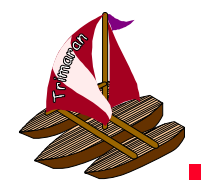

#### The Machine Panel

 $\bullet$  The machinepanel is used create new target machines andmodify existing ones.

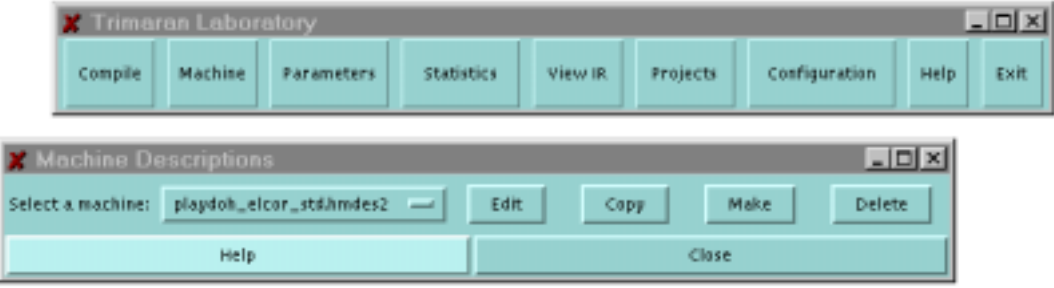

• Here, one selects an existing machine to copy or modify.

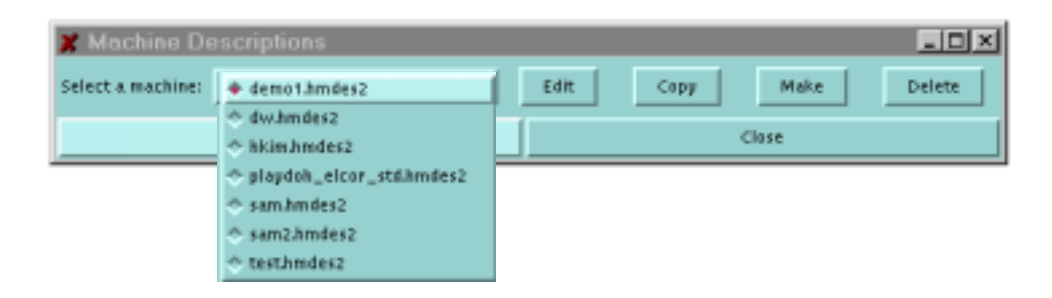

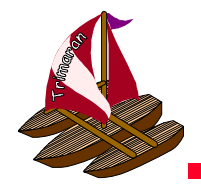

#### Machine Descriptions

- To edit a machinedescription, the GUI opens an editor window.
- Trimaran includes a very powerful machine description facility.
	- It is the subject of an entire section of thistutorial.
	- The GUI interface simplifies the process of machine description.

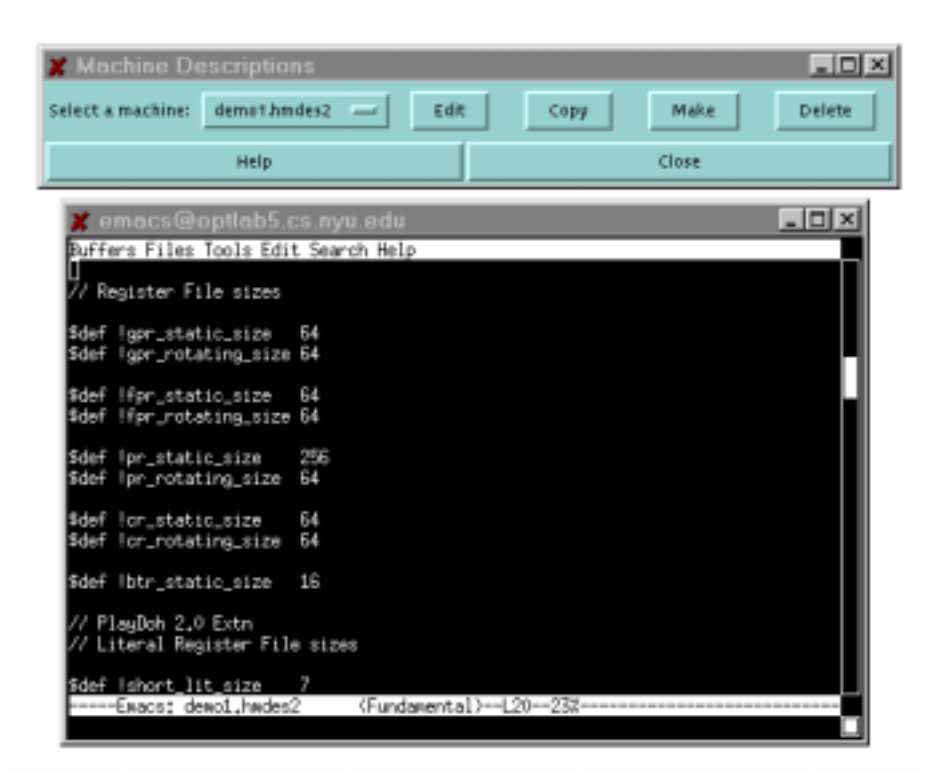

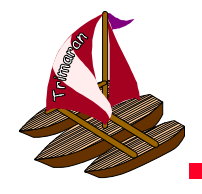

# The Parameters Panel

**Trimaran Laboratory** 

Machine

Parameter Set: std -

Parameters

Open

**Statistics** 

New.

View IR

**Delete** 

Projects

Help:

Configuration

- 0 ×

Close

Compile

- • The parameters panel allows you to modify a large number of parameters used by the front end, the back end, and the simulator.
	- Generally, the default settings will be used.
- Once a new parameter set has beenconfigured, the set can be named and savedfor subsequent use.

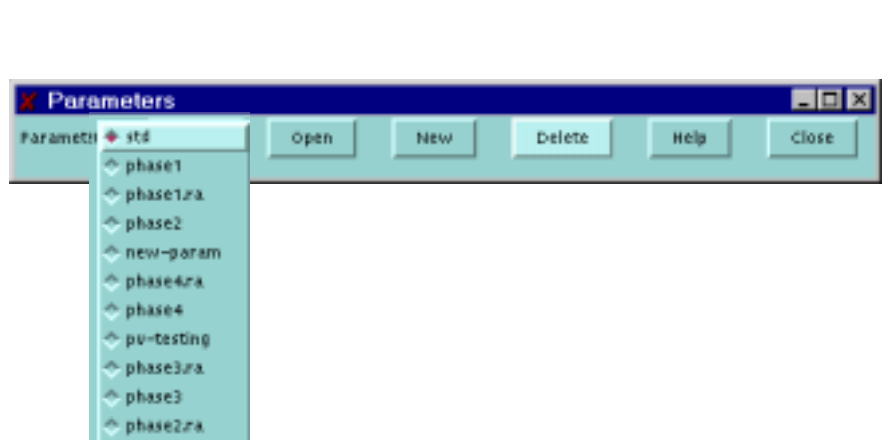

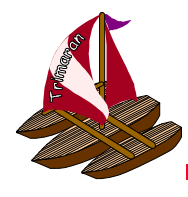

# Modifying Parameters

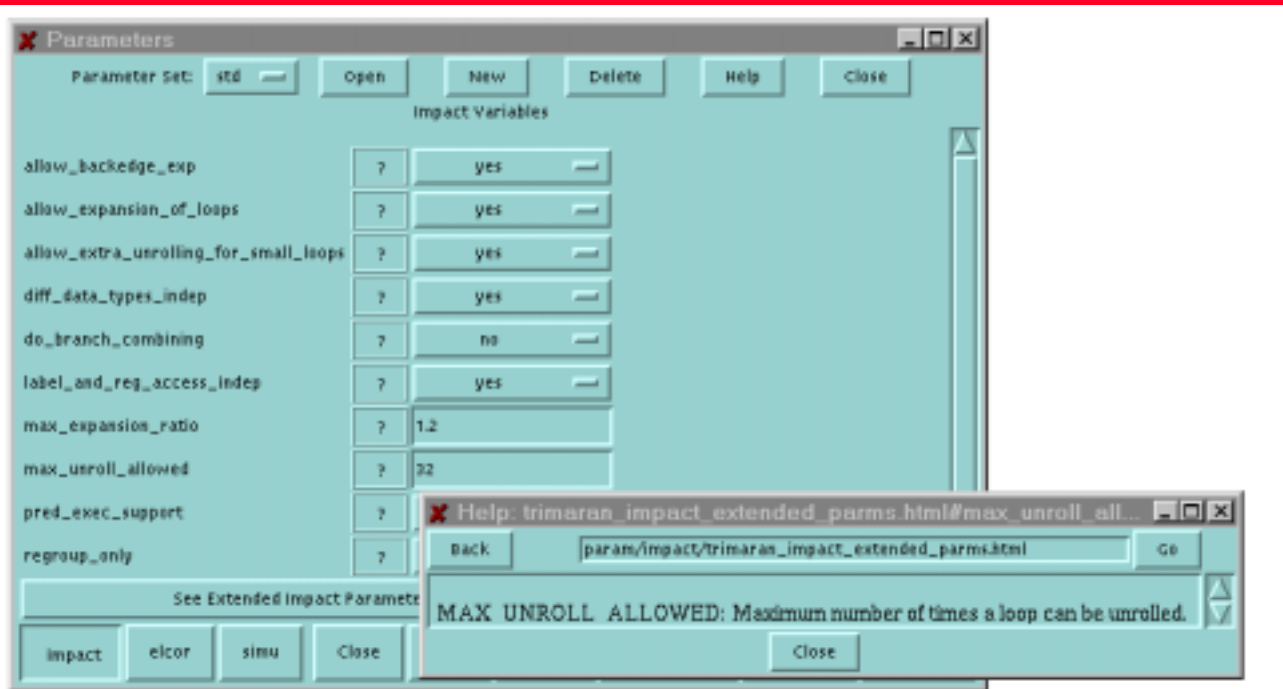

- $\bullet$  Upon clicking 'open', the parameters are displayed.
	- Here, the compiler front end parameters are displayed, along with their current values.
	- Clicking a '?' button opens a help window for that parameter.
- $\bullet$ Parameters can also be modified by editing text files, if desired.

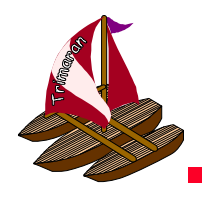

#### Parameters for the Back End

- The compiler back end has the largest number of parameters.
- $\bullet$  The parameters are organized into groups according to their use.
	- Analysis
	- Optimizations
	- Register Allocation
	- $-$  Ftc.

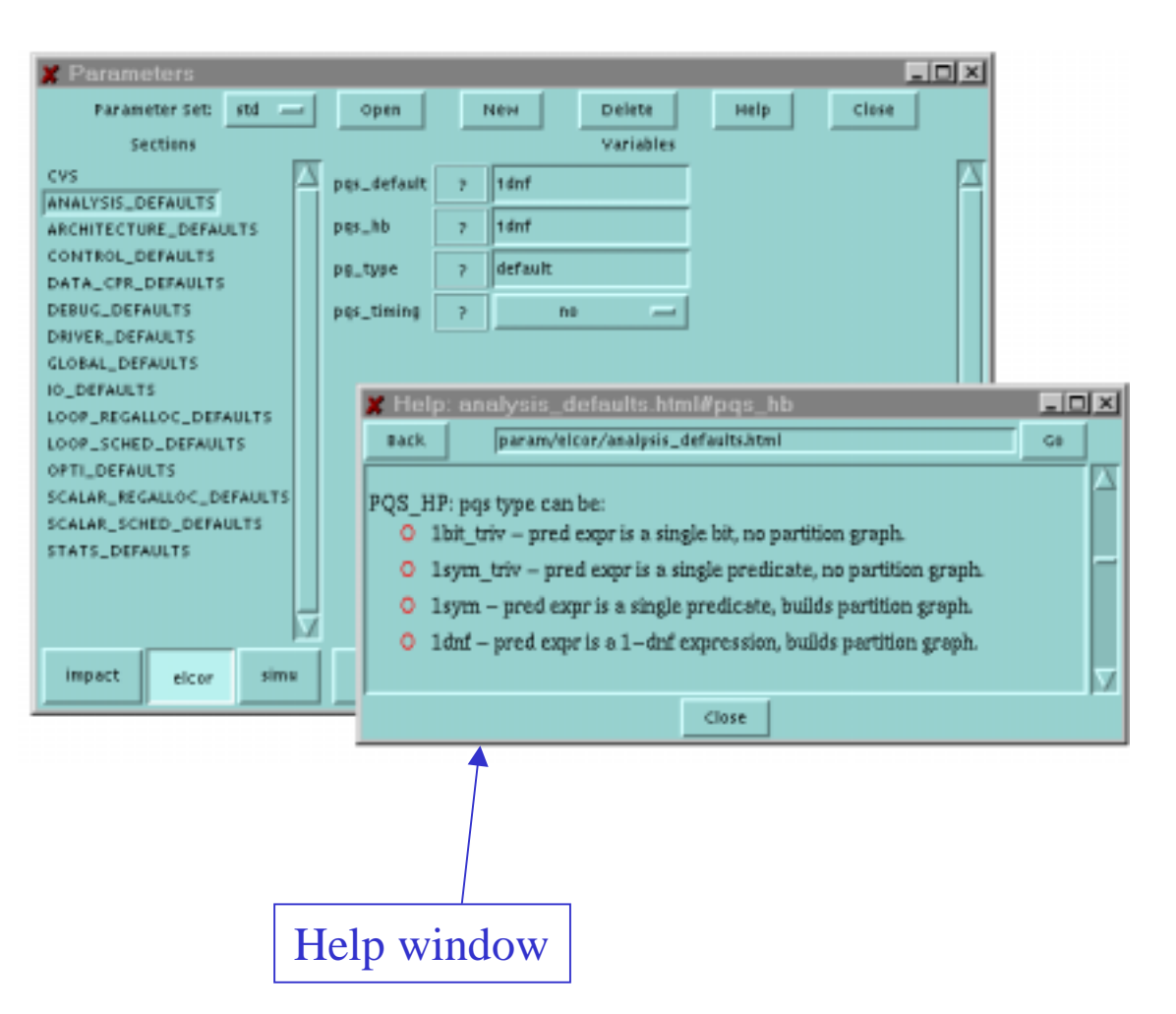

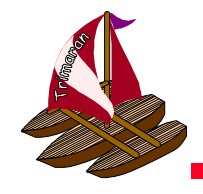

# The Statistics Panel

- The statistics panel allows you to choose what statistics aredisplayed for the programs in one's project file.
	- Function level execution profile
	- Region level profile
	- Instruction usage
	- Etc.

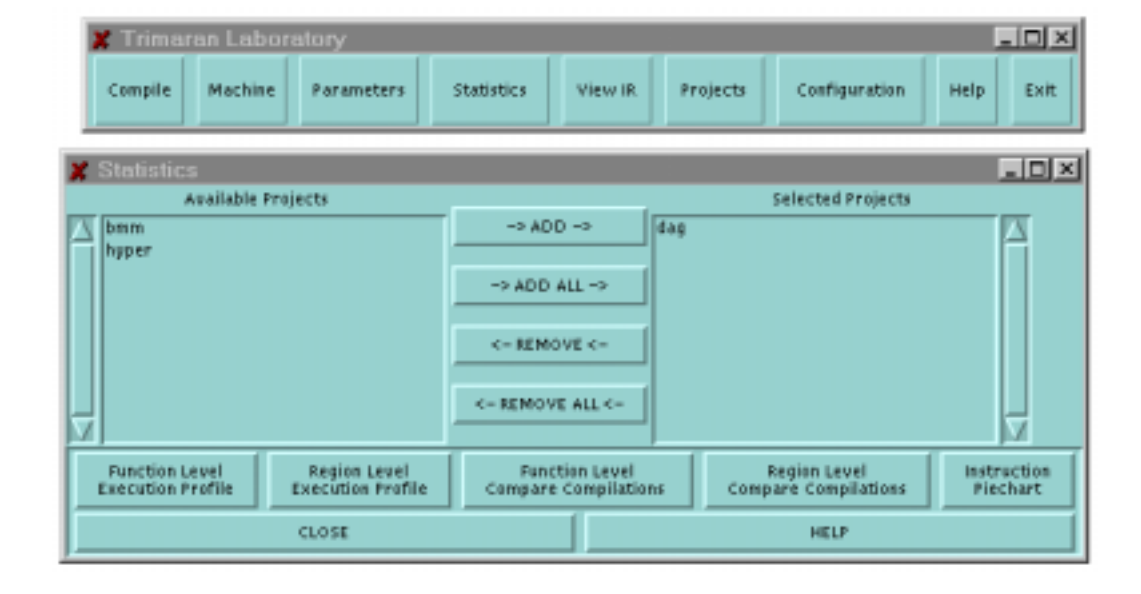

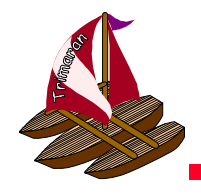

# Viewing Statistics

- For each program in your project file, a separate graph is displayed.
	- $-$  Here, pie charts show the dynamic instruction distribution.

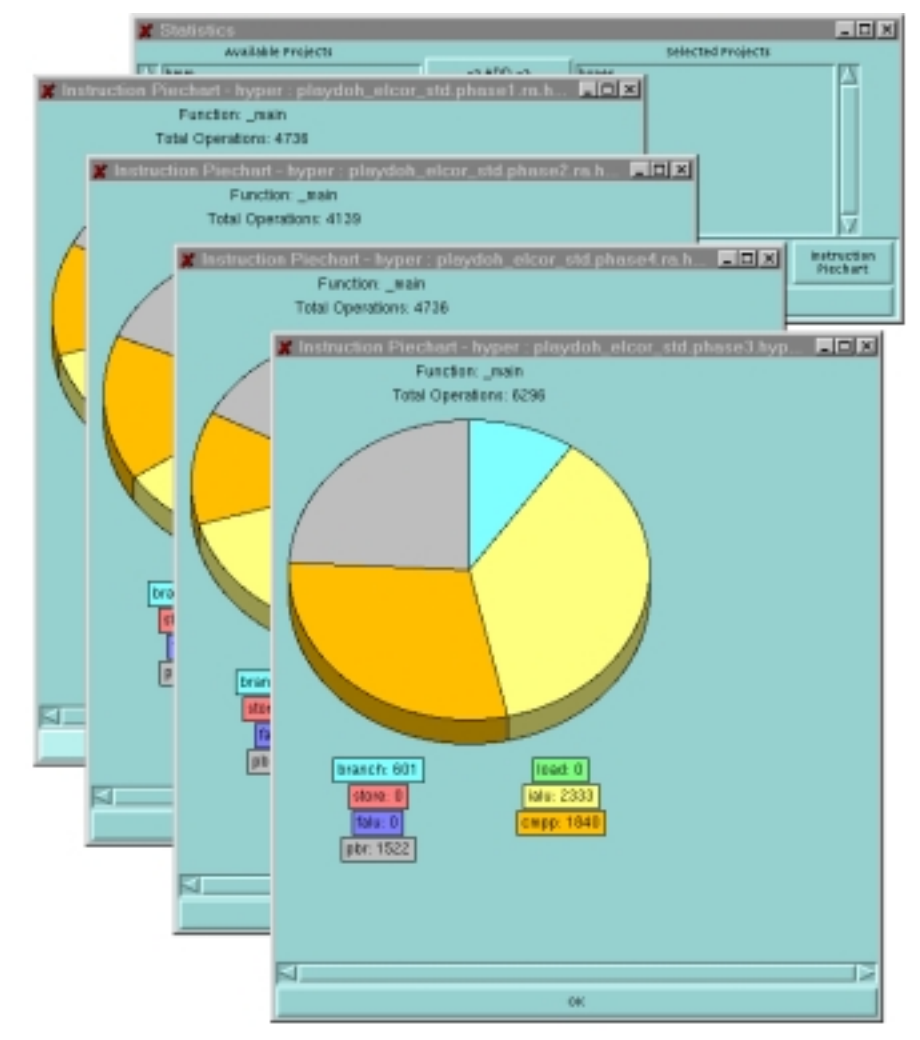

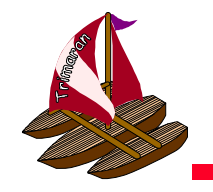

#### The View IR Panel

Compile

**Machine** 

Parameters

Statistics

View R.

 $\vert$ oj xj

Projects

• The IR viewer provides five kinds of views of a program.

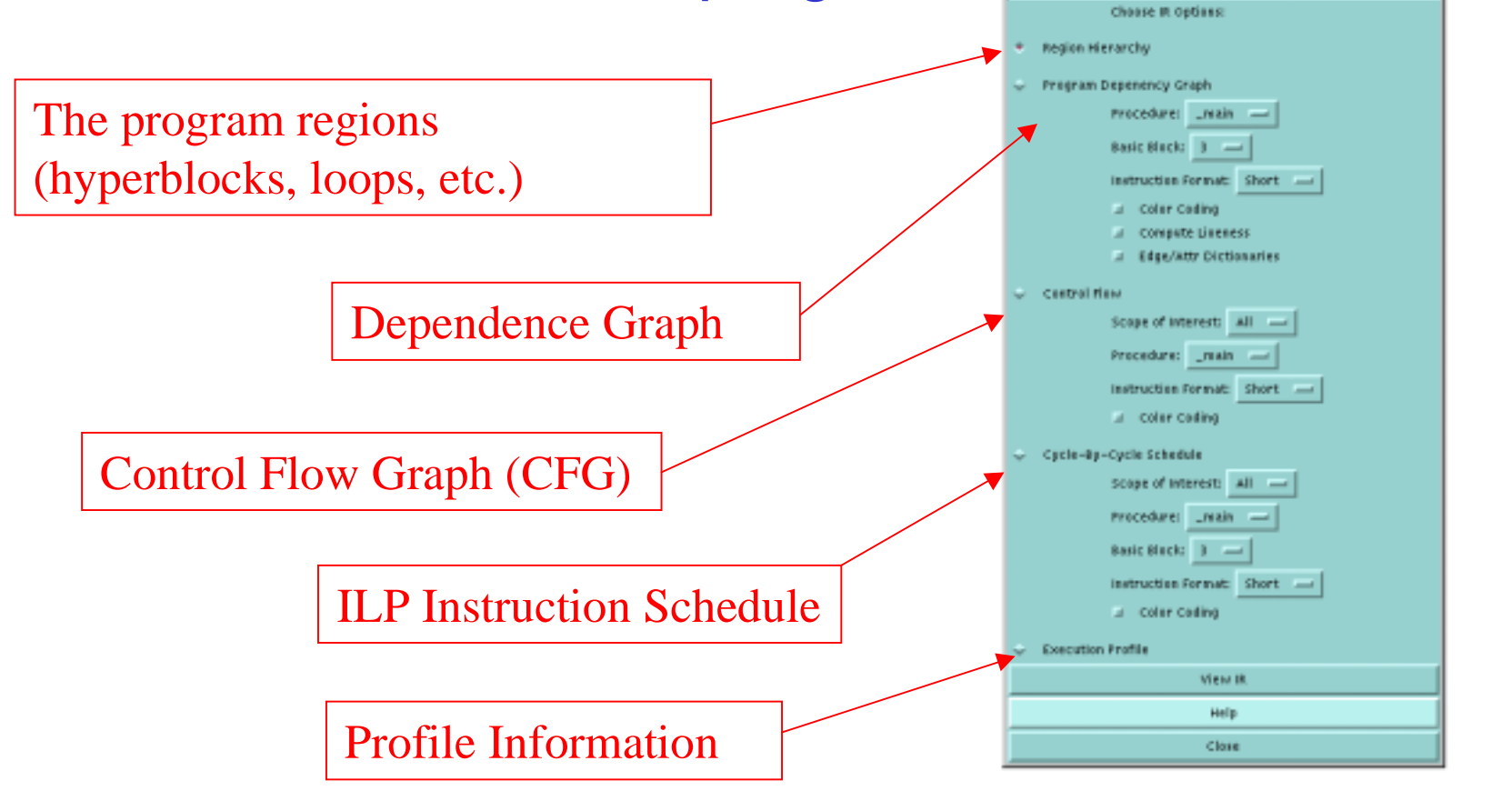

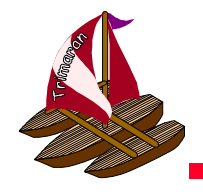

# Control Flow View

- Here is a portion of the control flow graph for a program.
- The user can specify a portion of the program to display.
- The viewer has zoom in, zoom out, scroll, etc.
	- other IR views are presented elsewhere in this tutorial.

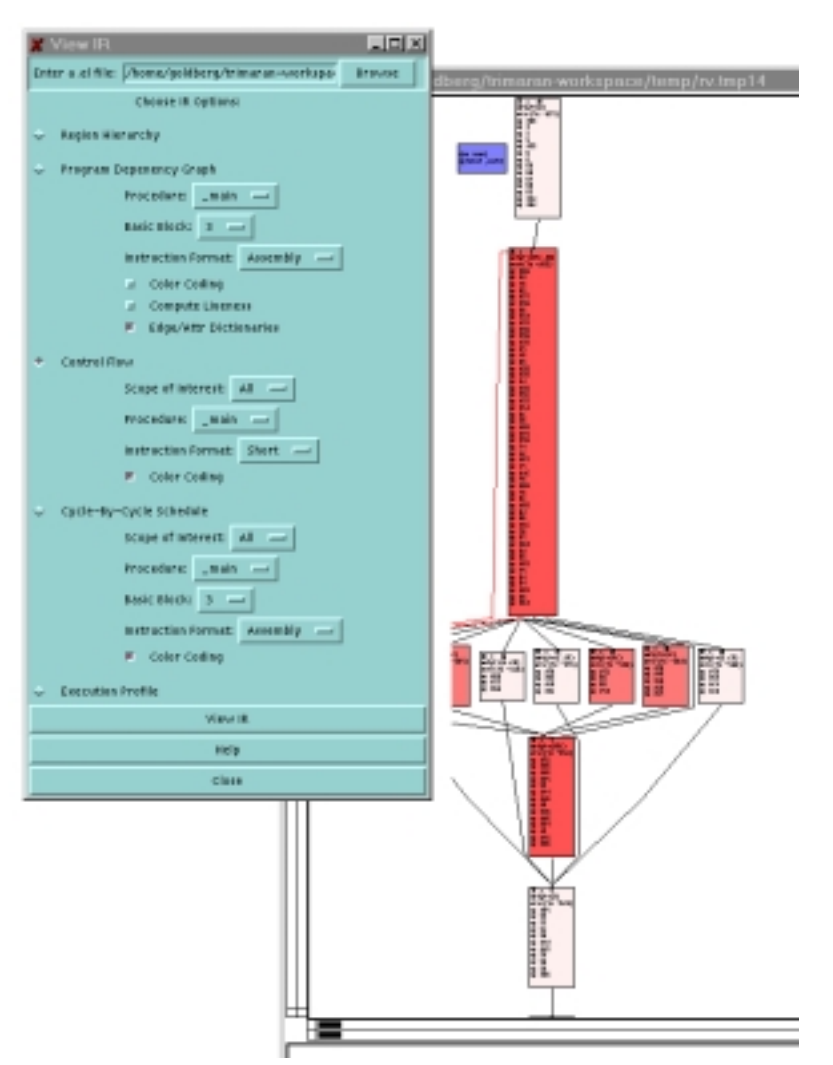

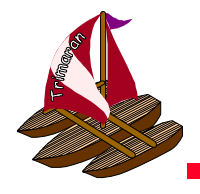

# Summary

- The Trimaran GUI provides a natural interface for configuring and running the Trimaran system.
	- Lowers barrier to entry for new user
		- no learning makefiles, searching parameter files, etc.
	- **Links of the Company**  Provide interface to powerful visualization tools
		- IR viewer, execution statistics